Webex Events による研修会へ参加するための事前設定方法

2020 年 7 月 30 日 Rev4

### 1.事前設定の開始

Webex Events による研修会には、Google Chrome(以下、Chrome と言う)又は Microsoft Edge(最新バージョン 84.0.522.44 以上。以下、Edge と言う)に拡張機能を追加して参加す ることになります。

以下の URL を研修会当日に使用するブラウザで開いてください。

<https://cistec.webex.com/cistec-jp/ecsetup.php?frommail=1>

- 注1:当日使用するブラウザをデフォルトのブラウザにして上記 URL をクリックするか、 当日使用するブラウザを立ち上げて上記 URL を貼り付けて開始してください。
- 注2:Edge のアイコンが | 2 の場合は旧バージョンです。最新バージョンをインストール してアイコンがであ |● ることを確認ください。

以下の画面が表示されますので、「設定」をクリックしてください。 Chrome を使用する場合には、「2. Chrome の場合の設定方法」へ、Edge を使用する場合に は、「3.Edge の場合の設定方法」へ進んでください。

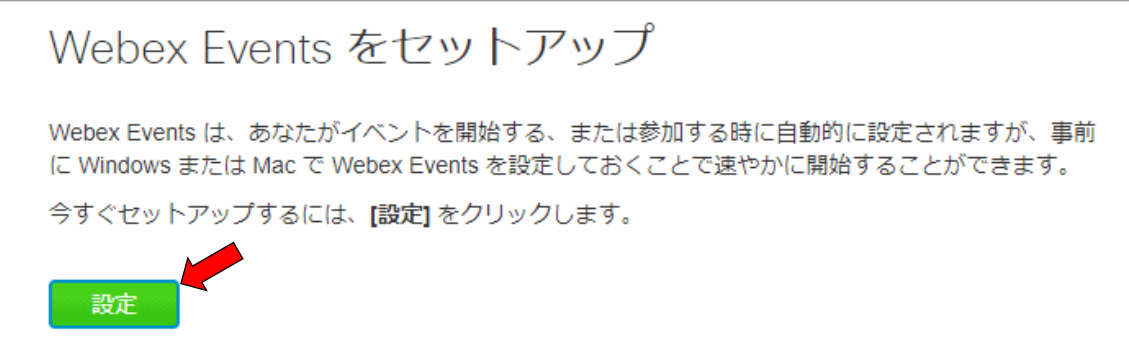

Chrome の場合には、「2. Chrome の場合の設定方法」を、Edge の場合には、「3. Edge の 場合の設定方法」を実行してください。

自分のブラウザの設定が完了したら、「4.参加テスト」を実行してください。

# 2.Chrome の場合の設定方法

1) 以下の画面で「Chrome に Webex を追加します」をクリックします。(ステップ1)

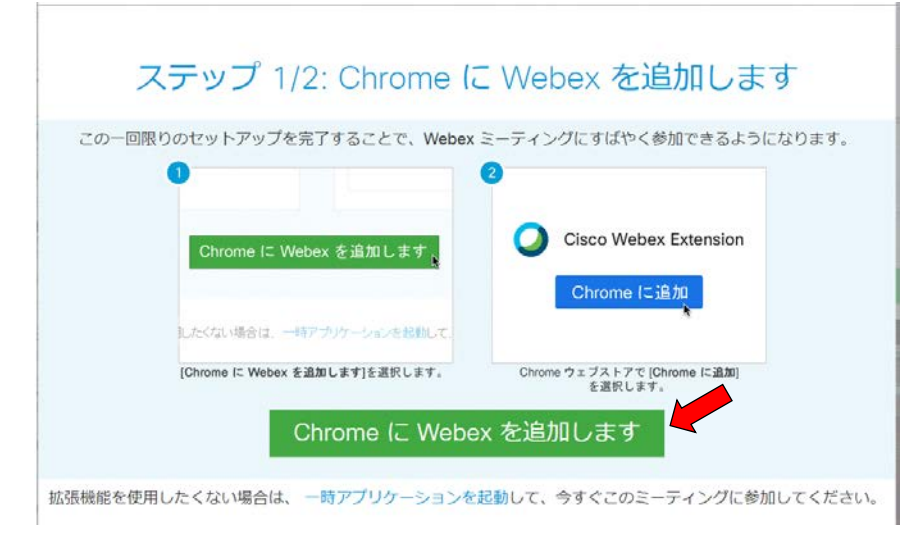

2) 以下の画面で「Chrome に追加」をクリックします。

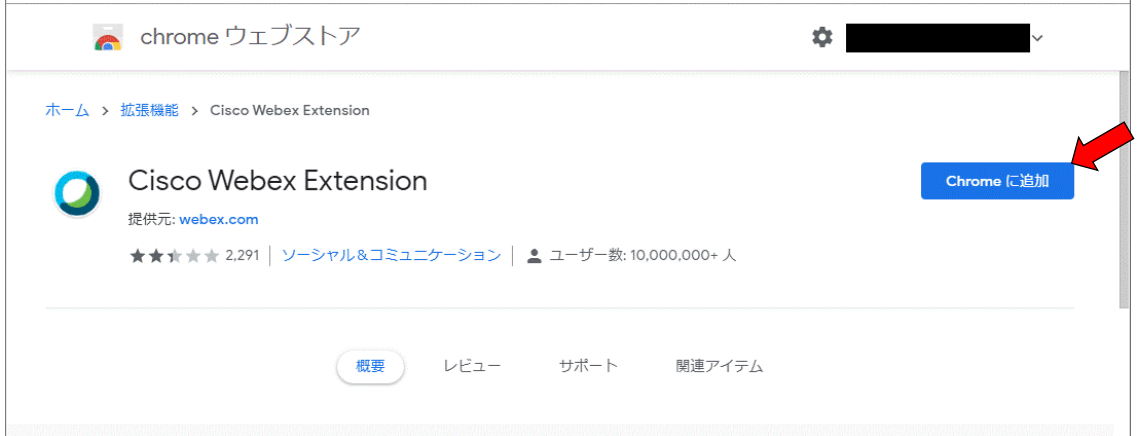

3)以下の「拡張機能の追加の確認画面」で「拡張機能を追加」をクリックします。

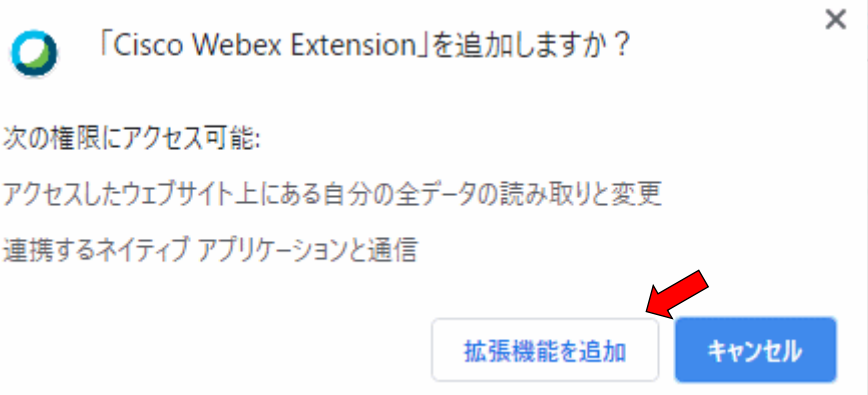

4)拡張機能が追加されたことを確認する以下の画面が表示されます。 「×」をクリックして、ウインドウを閉じます。

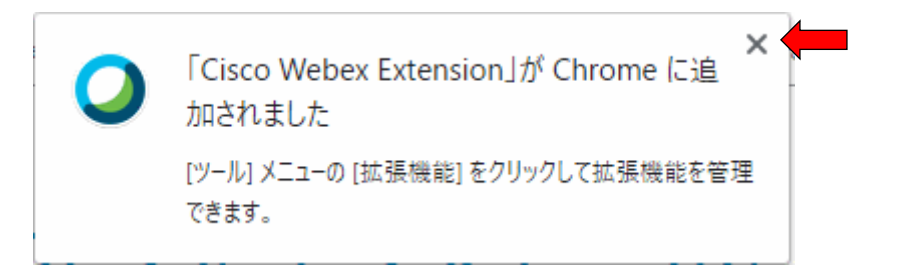

## 5)Cisco Webex アドオンをインストールします。(ステップ2)

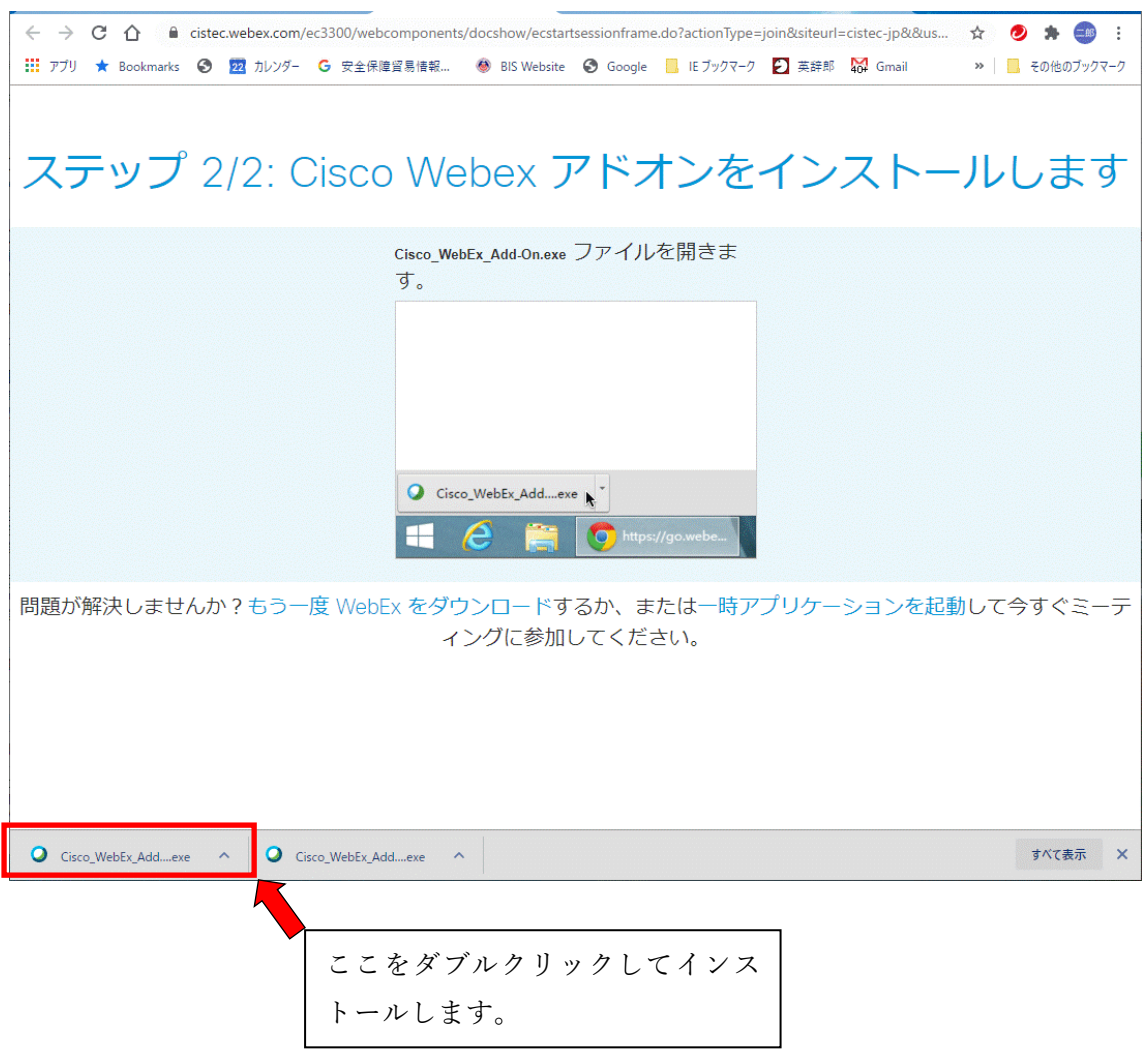

6)これで Chrome の設定は完了です。「4.参加テスト」を実行してください。

## 3.Edge の場合の設定方法

 $\mathbb{R}^n$ 

ご使用中の Edge が最新バージョン(84.0.522.44 以上) であることを必ず確認くだ さい。最新バージョンでない場合には、必ず最新バージョンインストールしてから以下の操 作を行ってください。

1) 以下の画面で「Edge に Webex を追加する」をクリックします。(ステップ1)

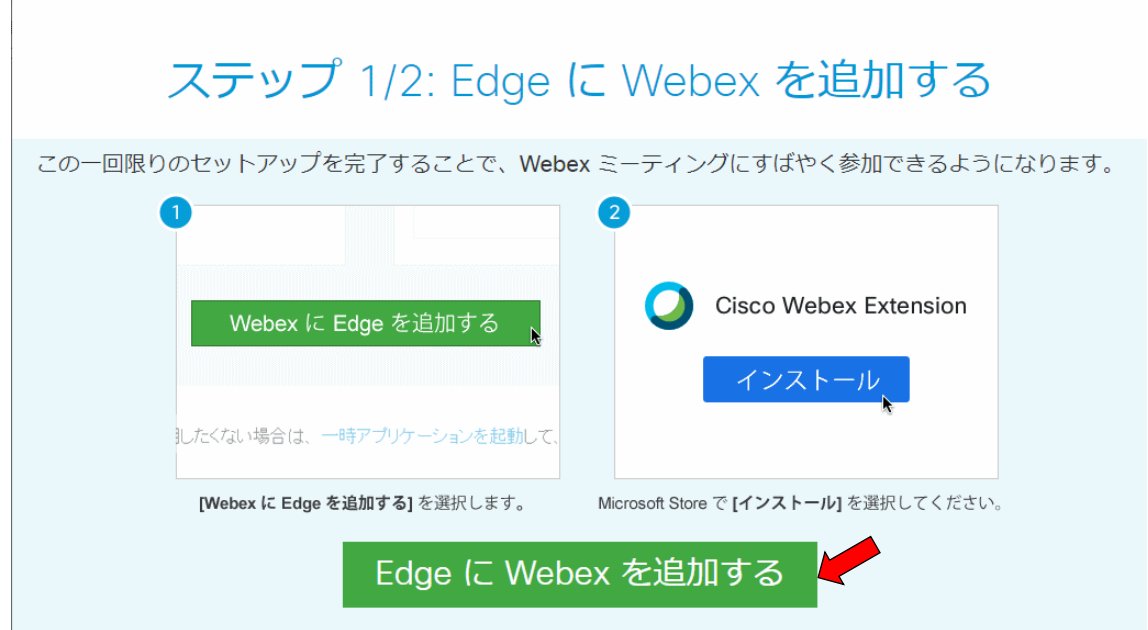

2) 以下の画面で「インストール」をクリックします。

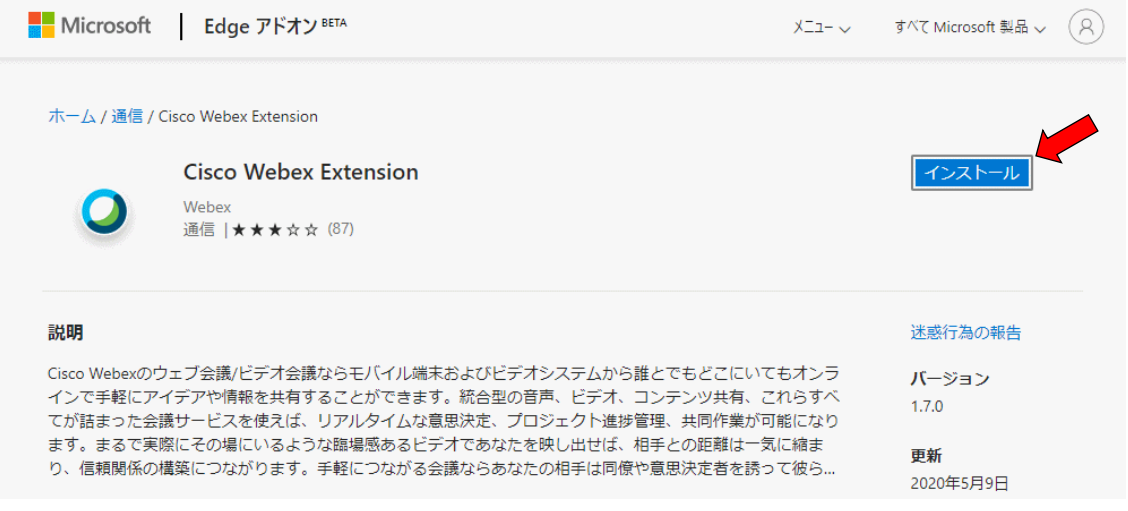

3)以下の「拡張機能の追加の確認画面」で「拡張機能を追加」をクリックします。

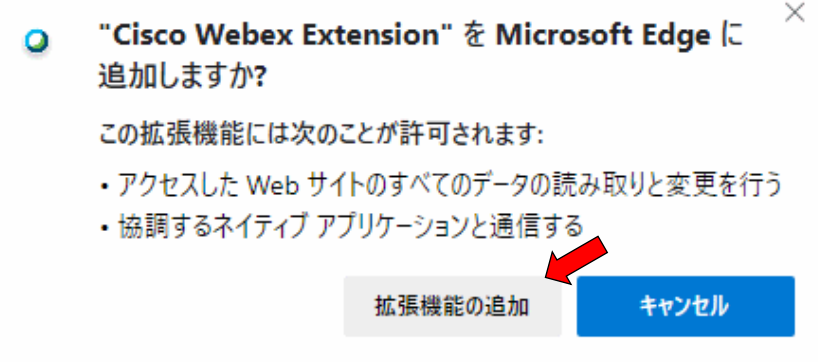

4)Edge の拡張機能が追加された確認画面が表示されます。

「×」をクリックして、ウインドウを閉じます。

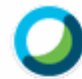

Cisco Webex Extension  $\hbar^c$  Microsoft Edge に追加されました

•拡張機能を管理するには、[設定など] > [拡張機 能1をクリックします。

 $\times$ 

すべてのコンピューターで拡張機能を利用するには、同期をオンにして ください

同期を有効にする

5)Cisco Webex アドオンをインストールします。(ステップ2)

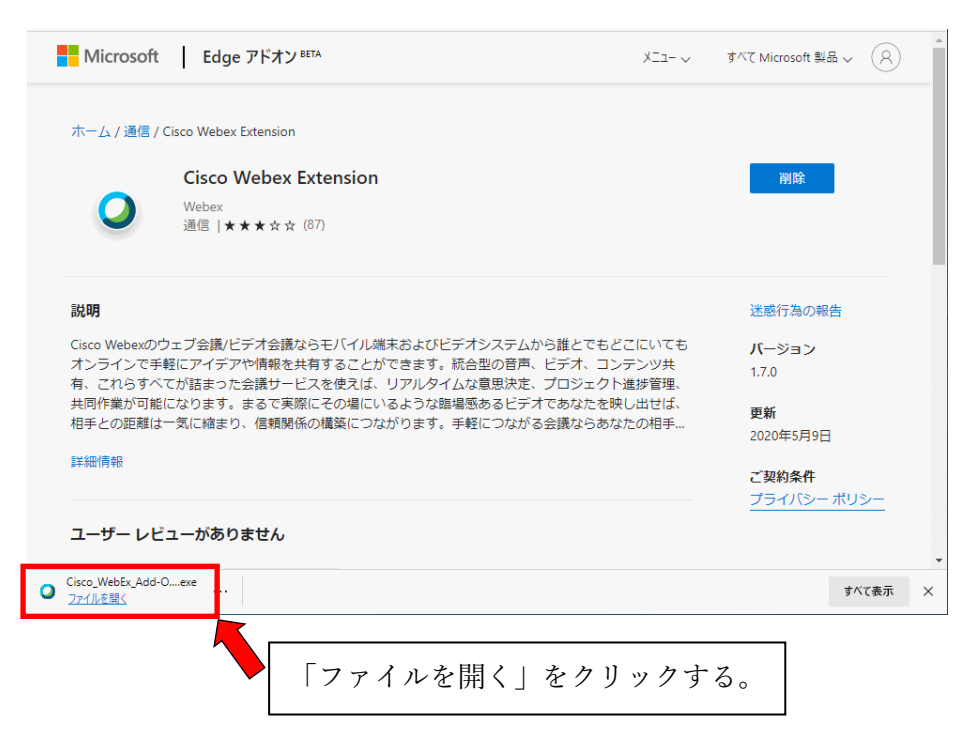

6)これで Edge の設定は完了です。次の「4.参加テスト」を実行してください。

### 4.参加テスト

以下の URL を研修会当日に使用するブラウザ(上記で設定が完了したブラウザ)で開いてく ださい。当日は Webex Events を使用しますが、以下の Webex Meetings のテストサイトで今 までの設定が適切に完了しているか否かを確認します。

<https://www.webex.com/ja/test-meeting.html>

注1:当日使用するブラウザをデフォルトのブラウザにして上記 URL をクリックするか、当 日使用するブラウザを立ち上げて上記 URL を貼り付けてアクセスしてください。

1)以下の画面に氏名及びメールアドレスを入力して、「参加する」をクリックしてください。

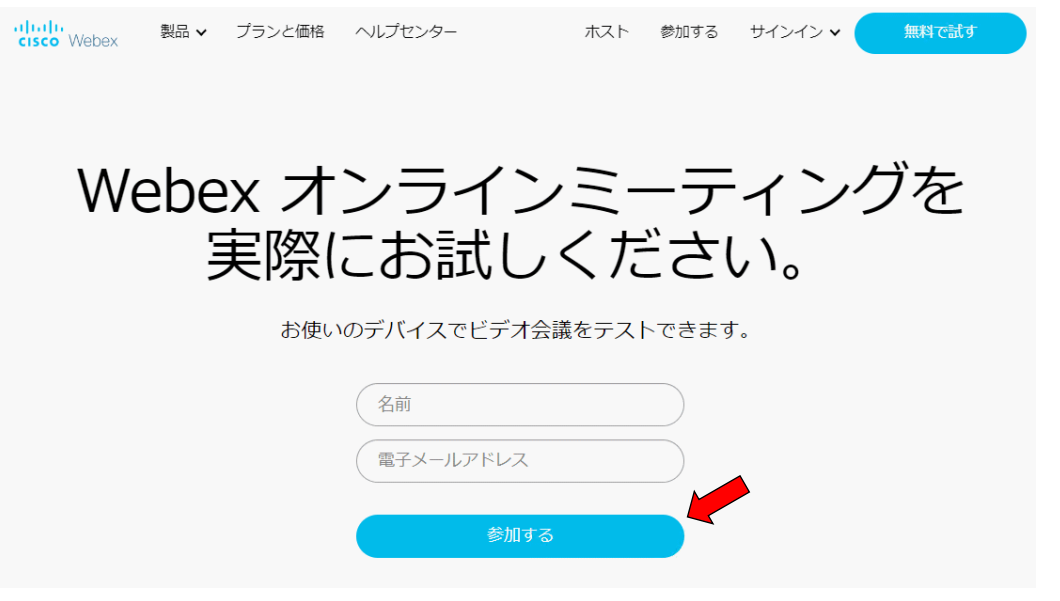

2)以下の Cookies の確認画面がでた場合には、「×」をクリックして下さい。

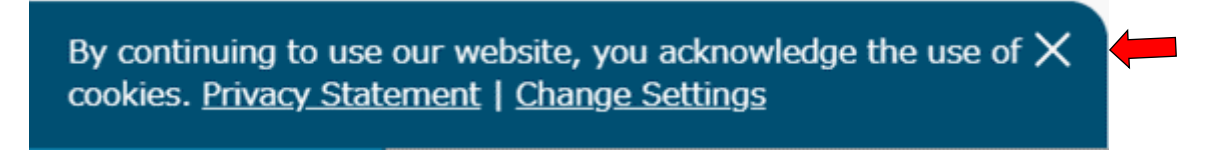

又、以下の画面がでた場合には、「Cisco Webex Meeting を開く」をクリックして下さい。

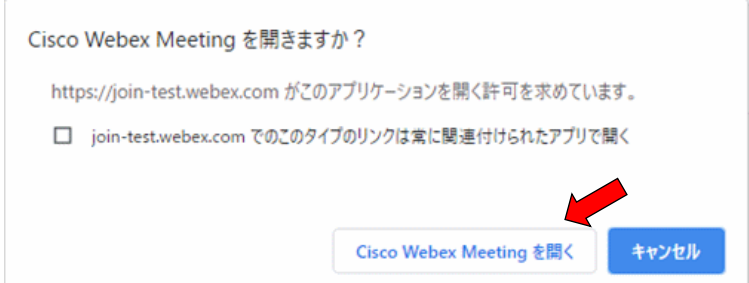

以下の場面が表示されれば、設定は正常に完了しています。

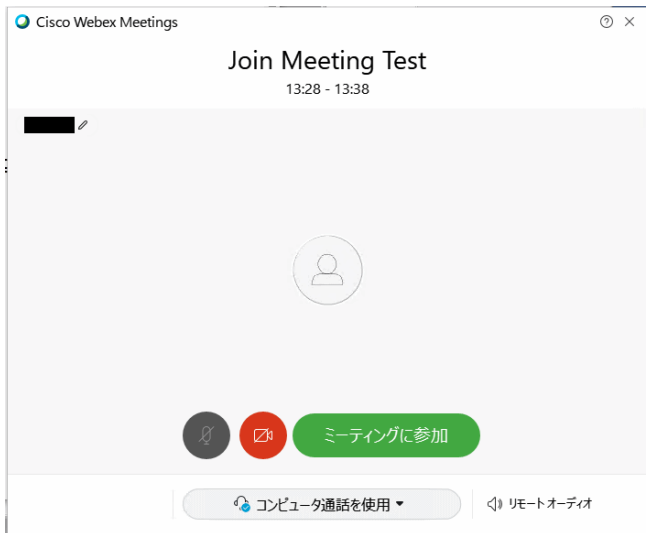

#### 補足説明:Internet Explore の場合

CISTEC の研修会では、Chrome 又は最新版 Edge を推奨していますが、Internet Explore しか 使用できない場合には、Chrome や Edge と同様の方法でアドオンのインストールを行ってみ て下さい。

アドオンのインストールでエラーが発生した場合には、「4.参加テスト」を実施し、以下の 画面が表示されたら、「インストール」をクリックし、次に「実行」をクリックした後に、Meetings に「参加」してみて下さい。

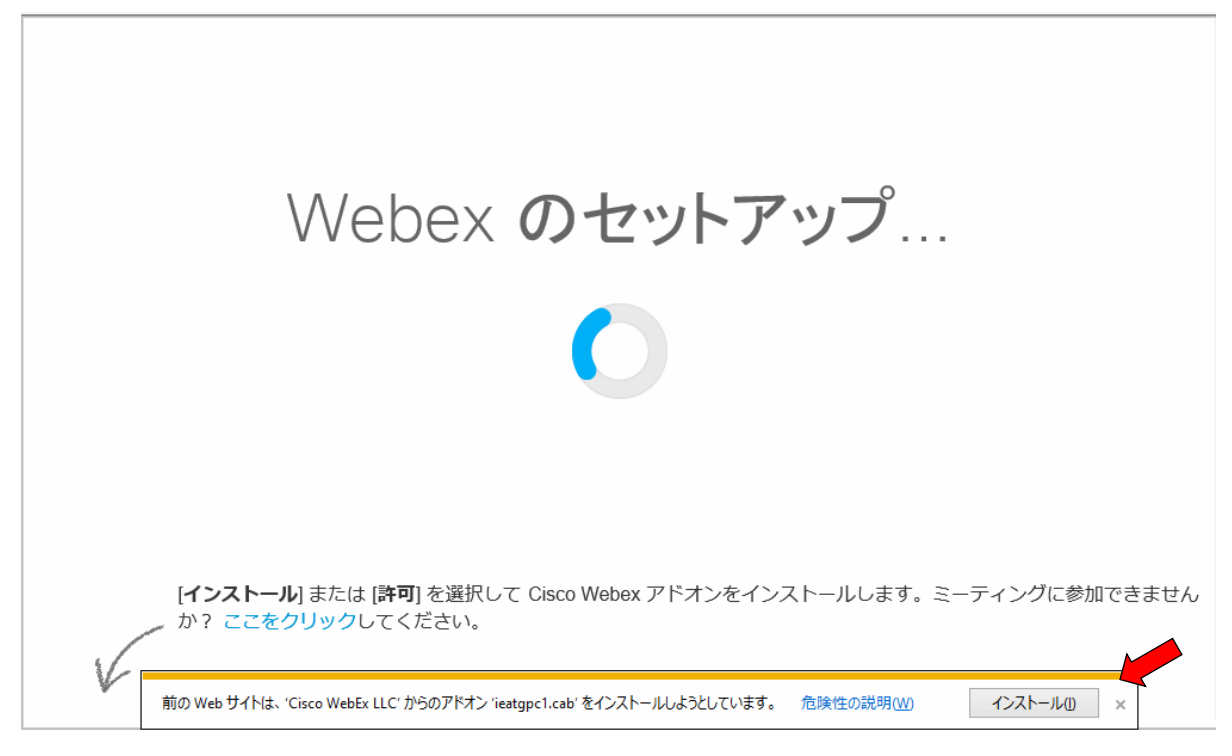

以上の手続でも「参加」できない場合には、以下の手順で「一時アプリケーションで参加」を 試してみて下さい。

注:その他のブラウザでも同様のエラーが発生した場合には、以下の「一時アプリケーション での参加」を試してみて下さい。

#### ≪一時アプリケーションでの参加方法≫

「4.参加テスト」の実行時に以下の画像が表示されたら、「インストール」をクリックせず に、「ここをクリック」を選択し、表示された画面で「一時アプリケーションで参加」を選択 し、実行画面がでたら、「実行」をクリックして参加して下さい。 絶対に下図の「インストール」はクリックしないようにしてください。

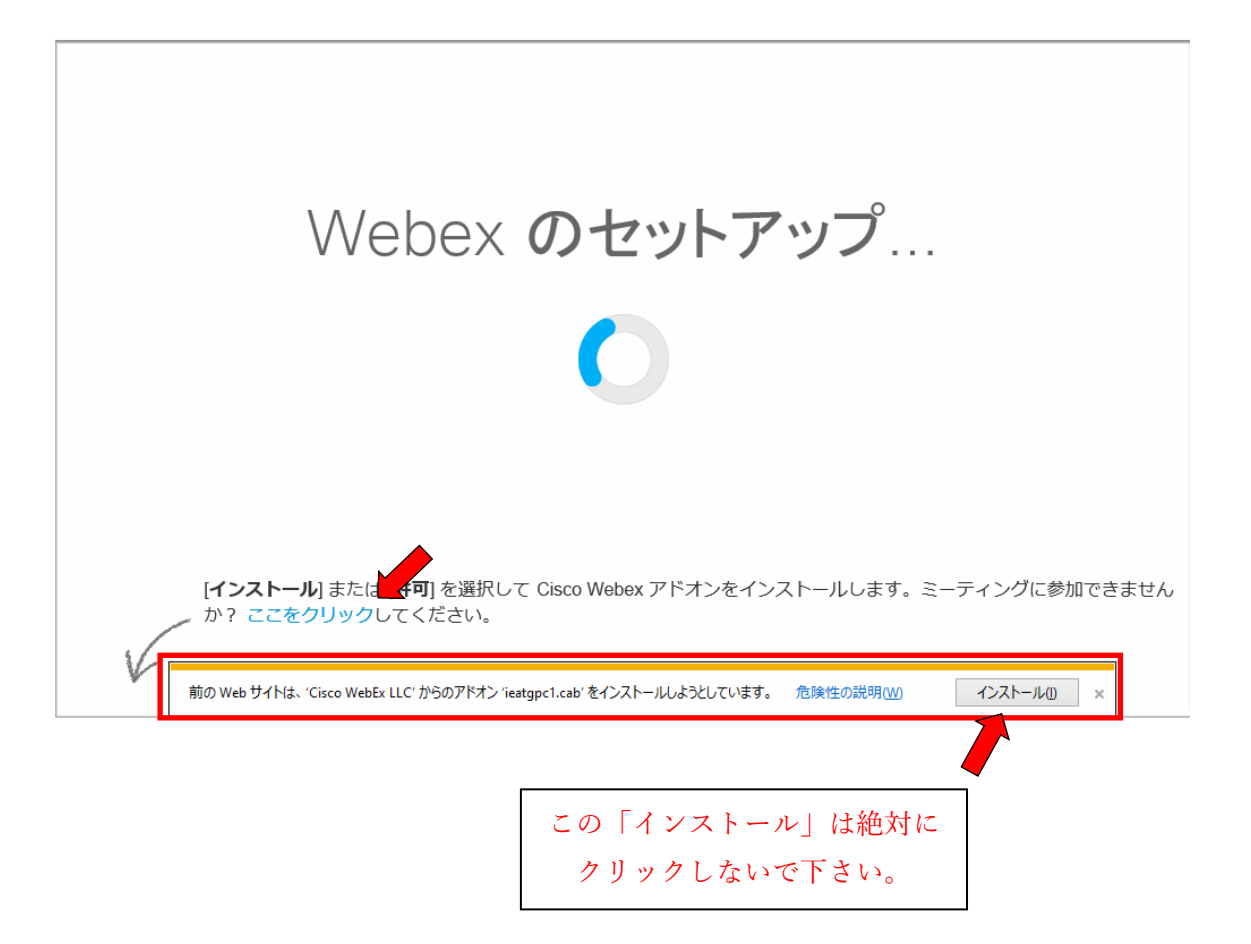